## **App Inventor ile Temel Düzeyde Animasyon Hazırlama**

## **Bu örnekte yapamaya çalıştığımız animasyon**

**[http://www.mariowiki.com/images/a/a1/Mario\\_walk\\_smb.gif](http://www.mariowiki.com/images/a/a1/Mario_walk_smb.gif) bağlantısında görüldüğü gibidir. Bu örnek için Canvas, ImageSprite ve Clock bileşenlerini kullanacağız.**

- **1- İlk olarak yeni bir proje açıp Screeen Properties kısmındaki "Scrollable" kutucuğundaki işareti kaldıralım.**
- **2- Ekrana 1 Canvas (width ve height "fill parent" oalarak ayarlanacak") ve 1 Image Sprite ekleyelim.**
- **3- Şimdi Resimler/ornek1 klasöründeki 3 resmi de Media altındaki Uplaod File tuşuna**

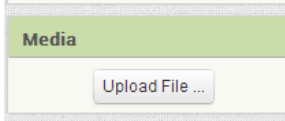

**tıklayarak birer birer yükleyelim.**

- **4- Ekrana son olarak bir de Clock bileşeni sürükleyip bırakalım.**
- **5- ImageSprite'ın propertiesinden ilke resim olarak 1.jpg'i ayarlayalım.**
- **6- Ekranımızdaki işlemlerimiz bittiği için Blocks sekmesini açalım ve aşağıdaki bloğu sürükleyelim.**

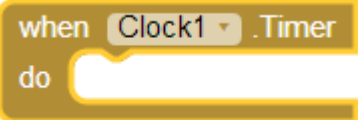

**7- Yapmaya çalıştığımız şey Clock her çalıştığında ImageSprite'ın Resim kaynağını değiştirmek. Dolayısıyla Clock1.Timer'ın içine aşağıdaki gibi SetImagespriteto bloğunu yerleştiriyoruz.**

when Clock1 Timer do set ImageSprite1 ·  $Picture$ to

**8- Kullanacağımz resmin ismini bloğun yanına blok olarak eklememiz gerekiyor. Eğer sabit ve tek bir resim eklemek isteseydik aşağıdaki gibi bir blok eklememiz gerekecekti (BU BLOĞU UYGULAMAYA EKLEMEYİN)**

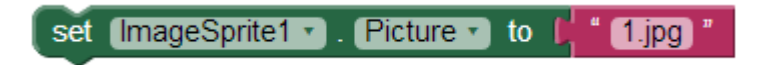

**9- Fakat bizim ihtiyaç duyduğumuz dinamik ve sürekli değişen bir ImageSprite dolayısıyla bir değişkene ihtiyacımız olacak. "rsmno" isimli bir değişken tanımlayalım.**

initialize global (rsmno) to  $\Box$ 

**10- Resmi ayarlarken değişkenin yanı sıra bir de ".jpg" yazılı bir text kullanmamız gerekecek ki "1.jpg" yazısına ulaşabilelim. Bunun için text altında bulunan "Join" bloğunu kullanacağız.**

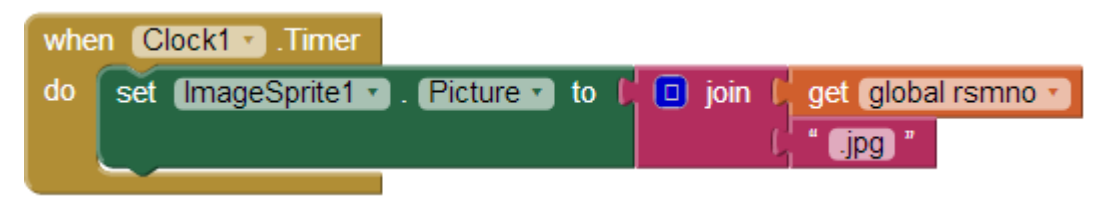

**11- Fakat bu şekilde tek yaptığımız sprite'ın resmini zaten mevcut bulunan 1.jpg yapmak. Yapmak istediğimiz ise saat her çalıştığında resmin değişmesi… Bunu da clock içinde değişkeni 1 arttırarak başarabiliriz.**

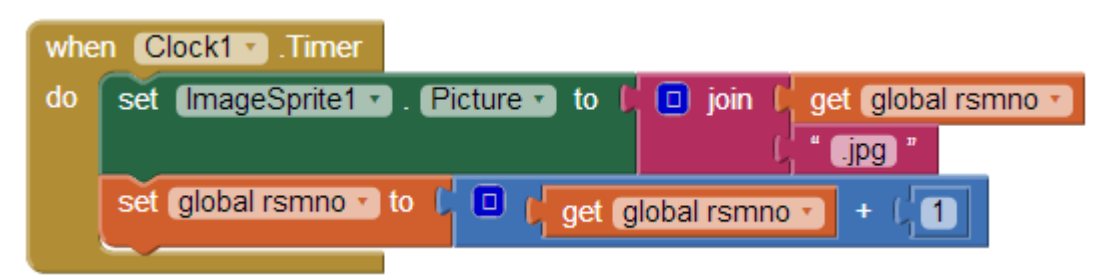

- **12- Şimdi programı AICompanion kullanarak hazırladığınız uygulamayı test edelim. 3.jpg den sonra problem olduğunu görmüşsünüzdür. Bunun nedeni 4.jpg diye bir resmimizin olmaması. İhtiyaç duyduğumuz resim değişikliğini 3 resimlik bir döngüye sokarak kontrol etmektir. Bunun için kontrol bloklarından if döngüsünü kullanabiliriz.**
- **13- Aşağıdaki gibi değişkenimiz 4'e eşitlendiğinde tekrar 1'e ayarlarsak animasyonumuz doğru çalışacaktır. Alttaki blokları da ekledikten sonra uygulamamızı test edelim. Ve gerekli ayarlamaları yaparak yumuşak bir animasyon elde etmeye çalışalım.**

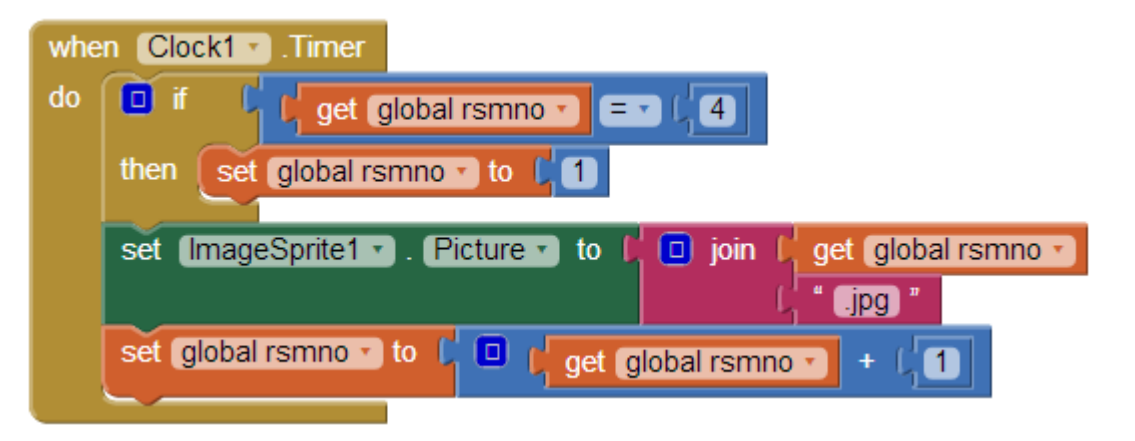

**Şimdi Yapmanız gereken bu işlemlerin aynısını örnek2 klasöründeki resimleri kullanarak ve bu rehberi kullanmadan tekrar yapmak**